## 1. メニューの選択

#### 右上の「ログイン」ボタンを押してください。ただし、既にログインしている場合または空き状況照会だけの場合、 ログインは不要ですので"4"にお進みください。

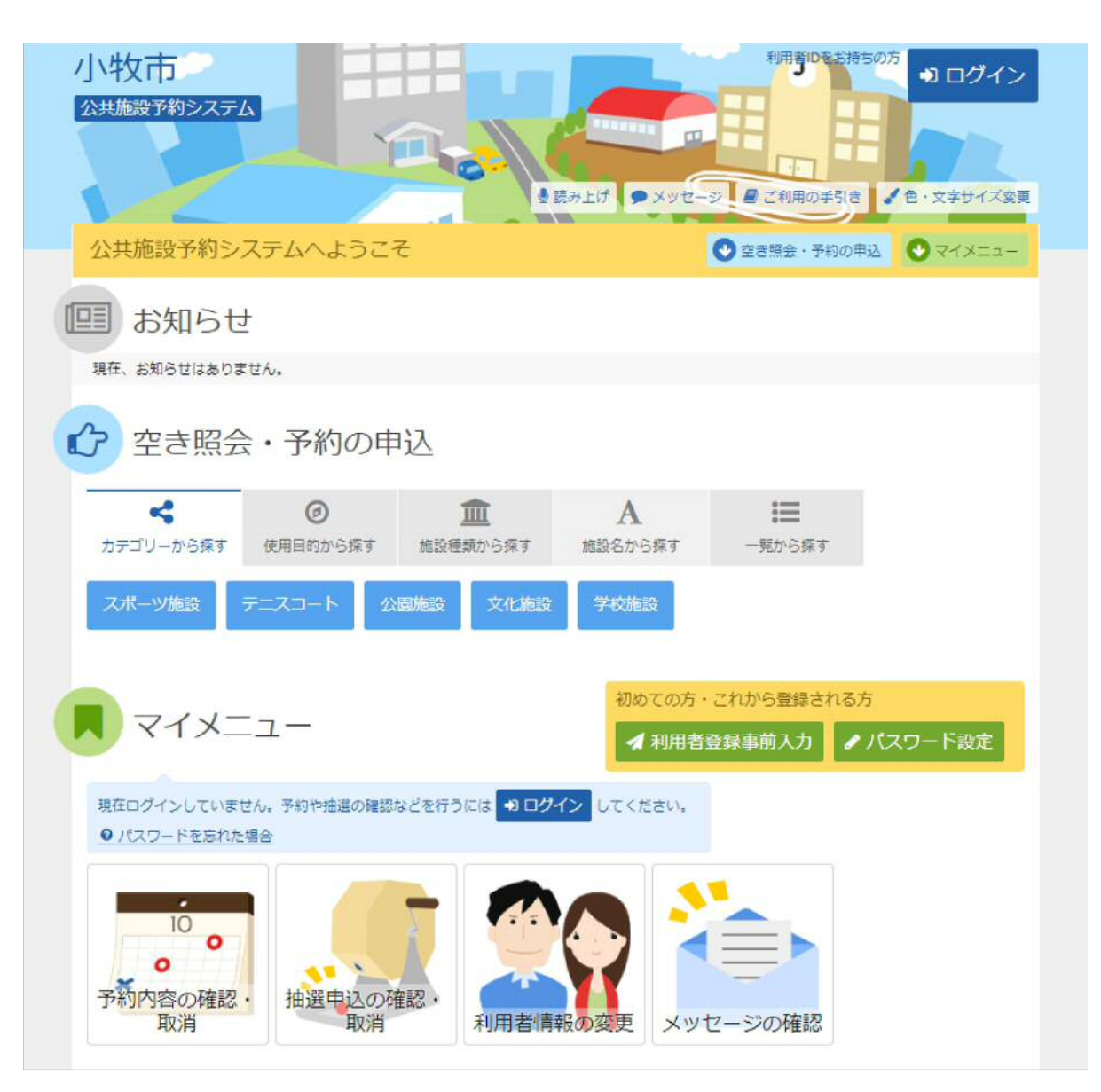

# 2. ログイン

利用者IDとパスワードを入力し、「ログイン」ボタンを押してください。

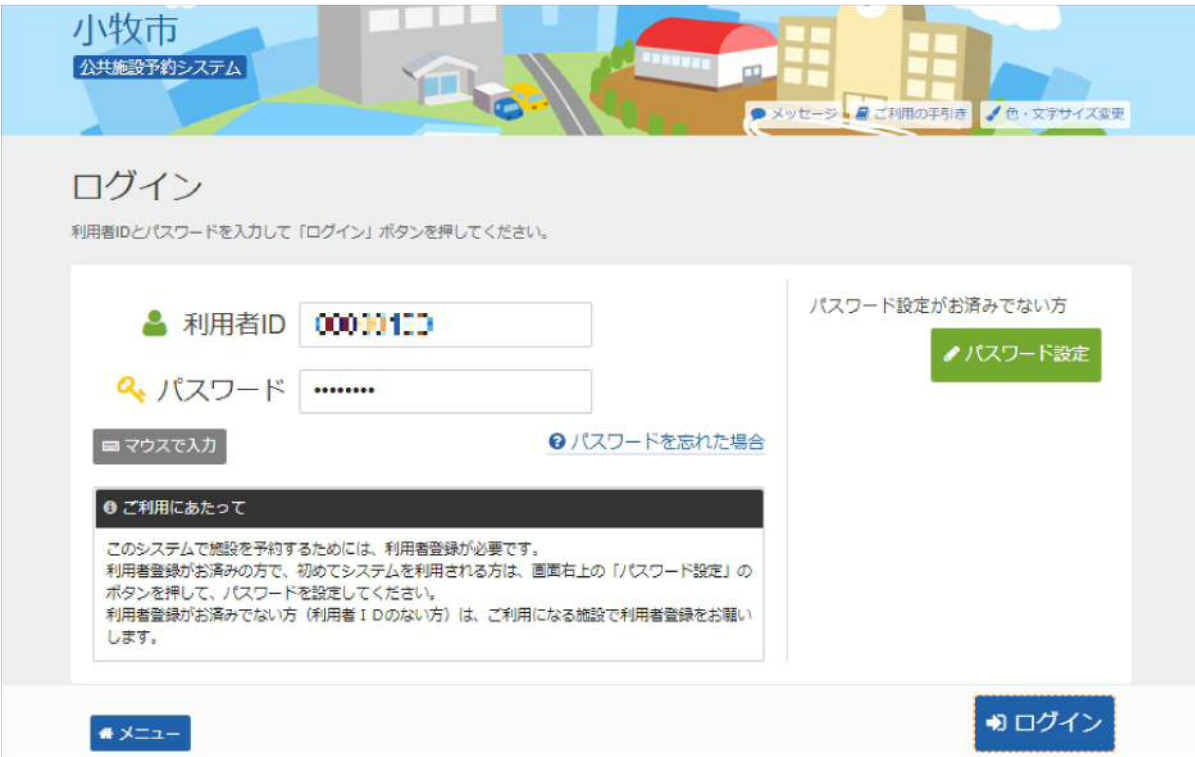

## 3. メッセージ

未読のメッセージがある場合は、メッセージが表示されます。ここでは、「×」ボタンを押してください。

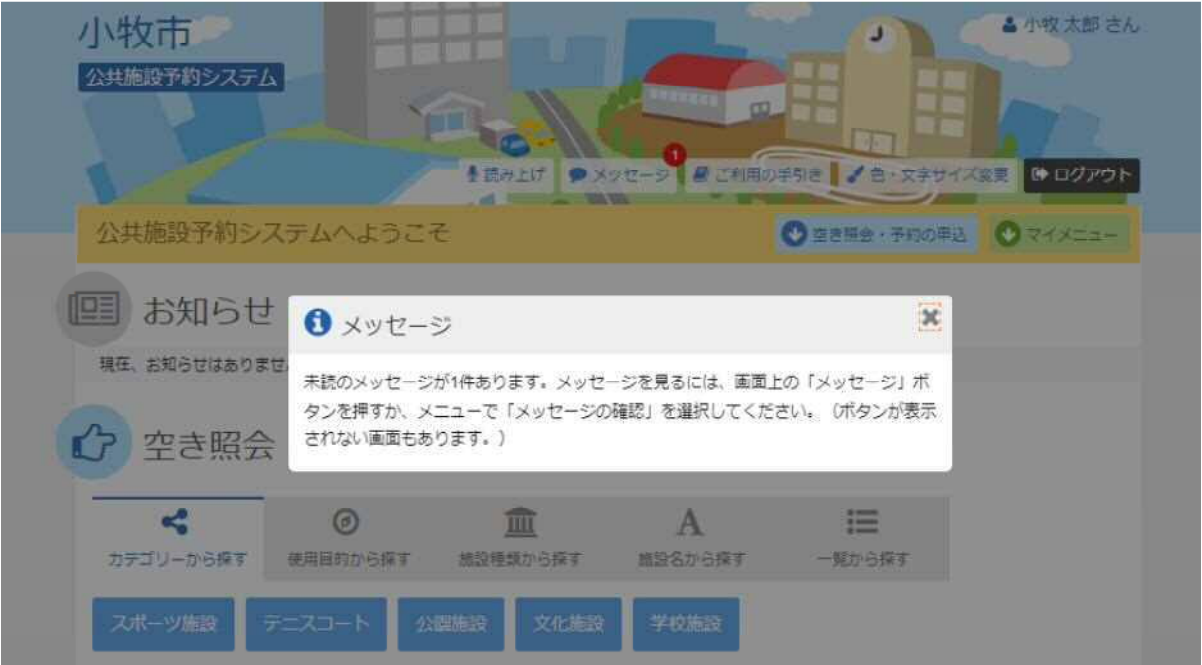

## 4. 空き照会・予約の申込

#### 施設の検索項目を選択します。ここでは、「カテゴリーから探す」を選択します。施設の種類が表示されますの で、ご希望のボタンを押してください。

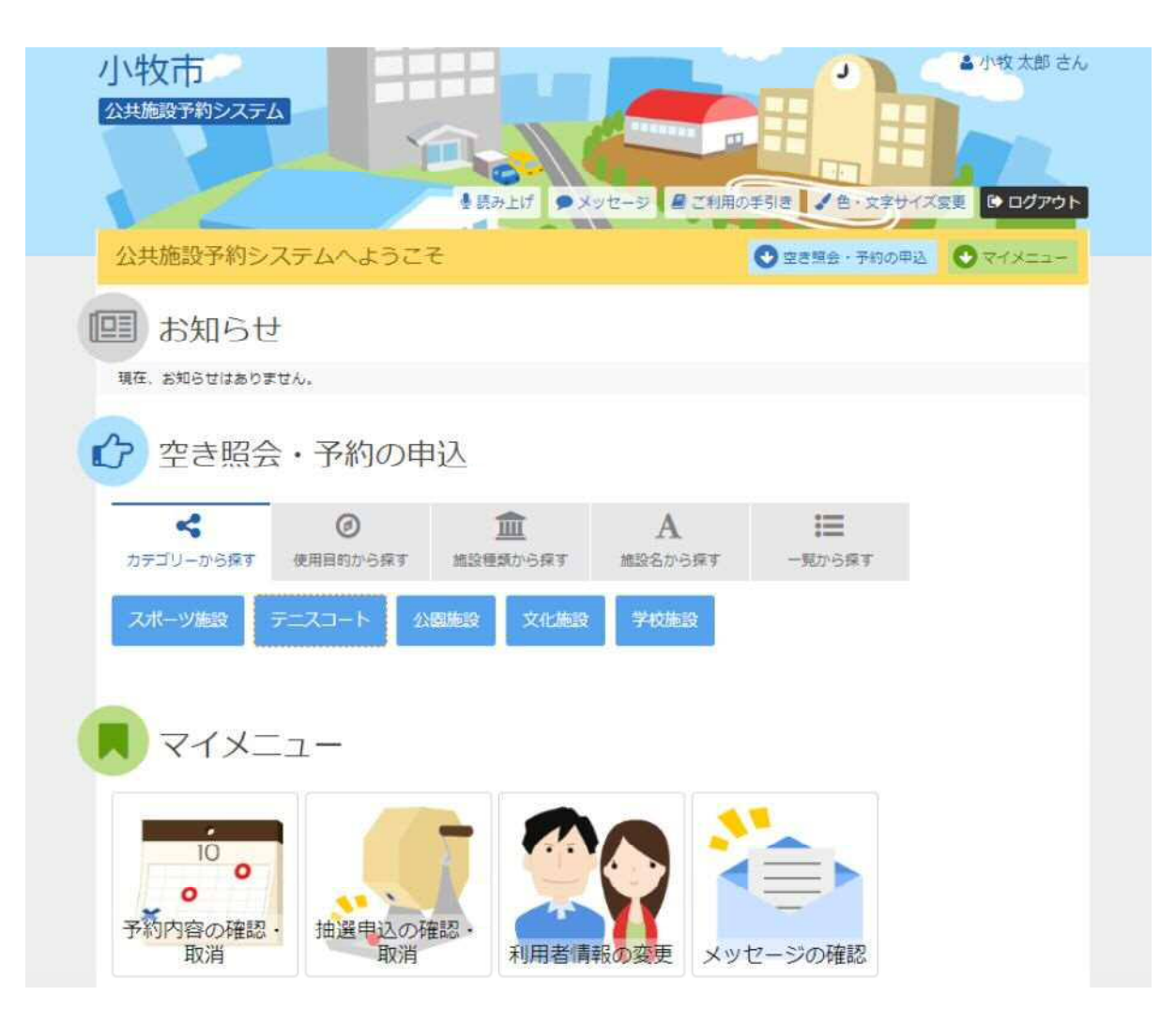

### 5. 施設検索

ご希望の施設を選択し、「次へ進む」ボタンを押してください。(複数選択可)

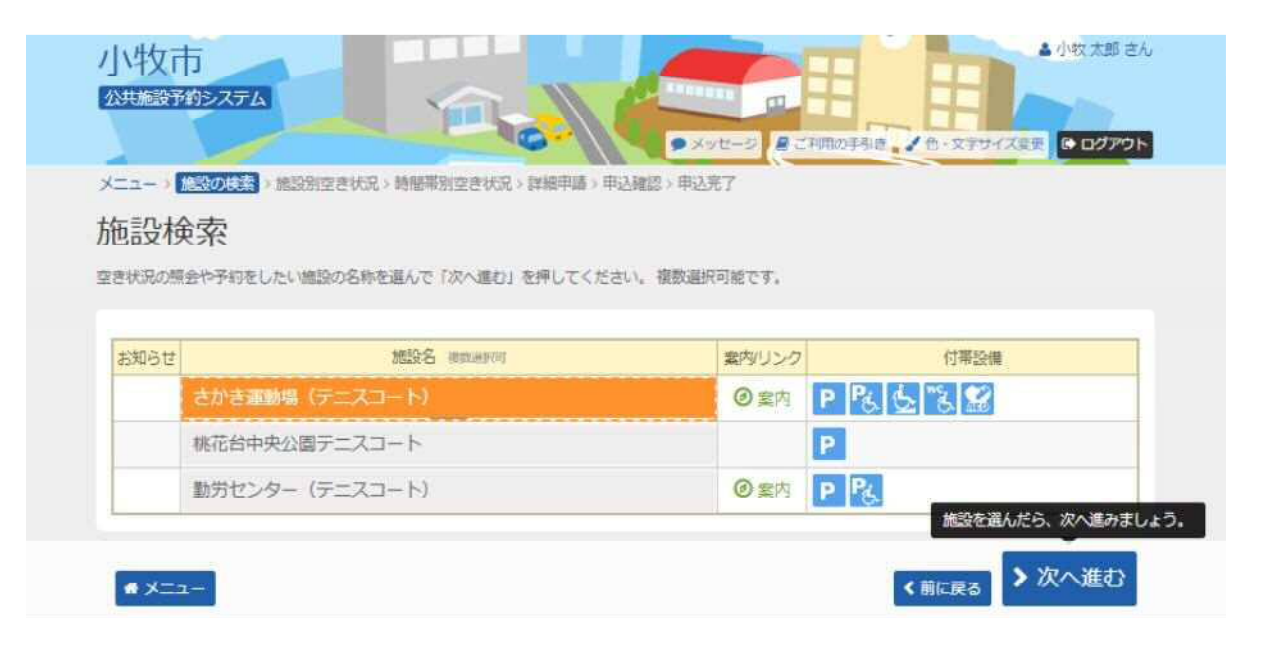

### 6. 施設別空き状況

利用する室場の日付を選択し、「次へ進む」ボタンを押してください。(複数選択可) 希望の日程が表示されていない場合、表示開始日に希望する日付・期間を指定し「表示」ボタンを押すと日付が 切り替わります。

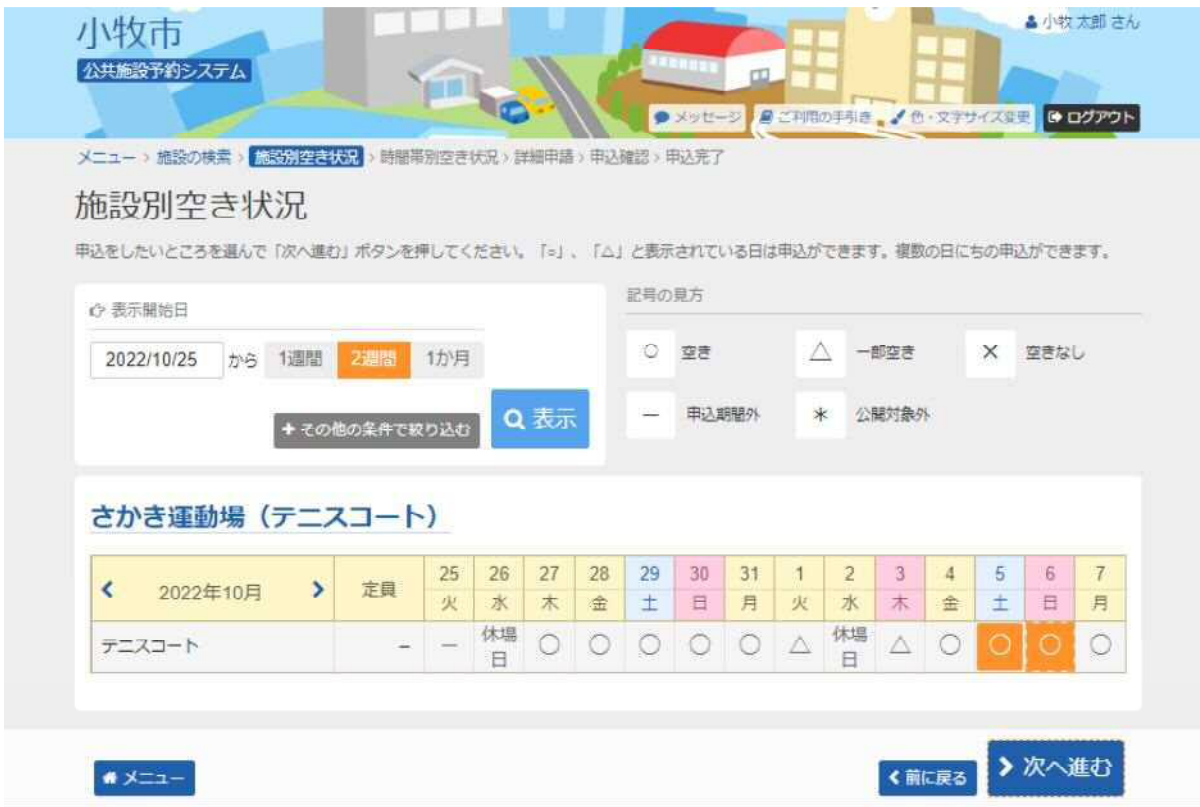

## 7. 時間帯別空き状況

### 室場の時間帯空き状況が表示されます。利用する時間帯を選択し、「次へ進む」ボタンを押してください。(複数 選択可)

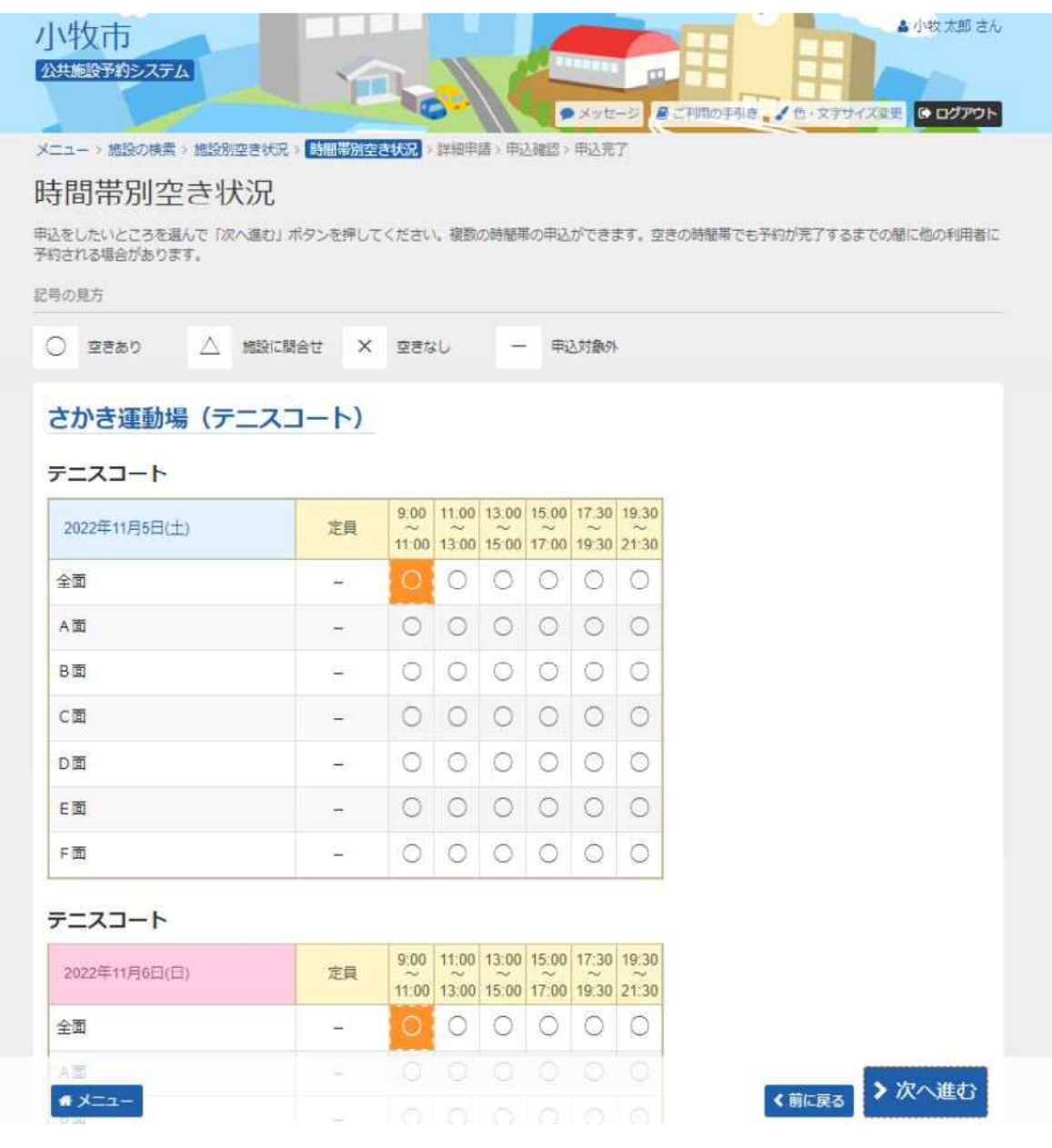

#### 8. 予約申込 詳細申請1

お申込に必要な項目を入力・選択後、「確定」ボタンを押してください。 ※1 複数の予約申込時、詳細内容が異なる場合は、予約毎の詳細申請が表示されます。 「まだ詳細申請をしていない他の申込も同じ申請内容にしますか?」と表示されますので、 ・すべての申込が同一の申請内容の場合→「はい」を選択 ・申込ごとに異なる申請内容の場合→「いいえ」を選択

一通り必要な項目を入力・選択後、「確定」ボタンを押して下さい。 ※2 異なる室場または日付を複数選択時に、複数の予約申込となります。 ただし、連続した時間帯の申込は1件の申込となります。 ※3 施設により複数申込や連続した時間帯の申込ができない場合があります。

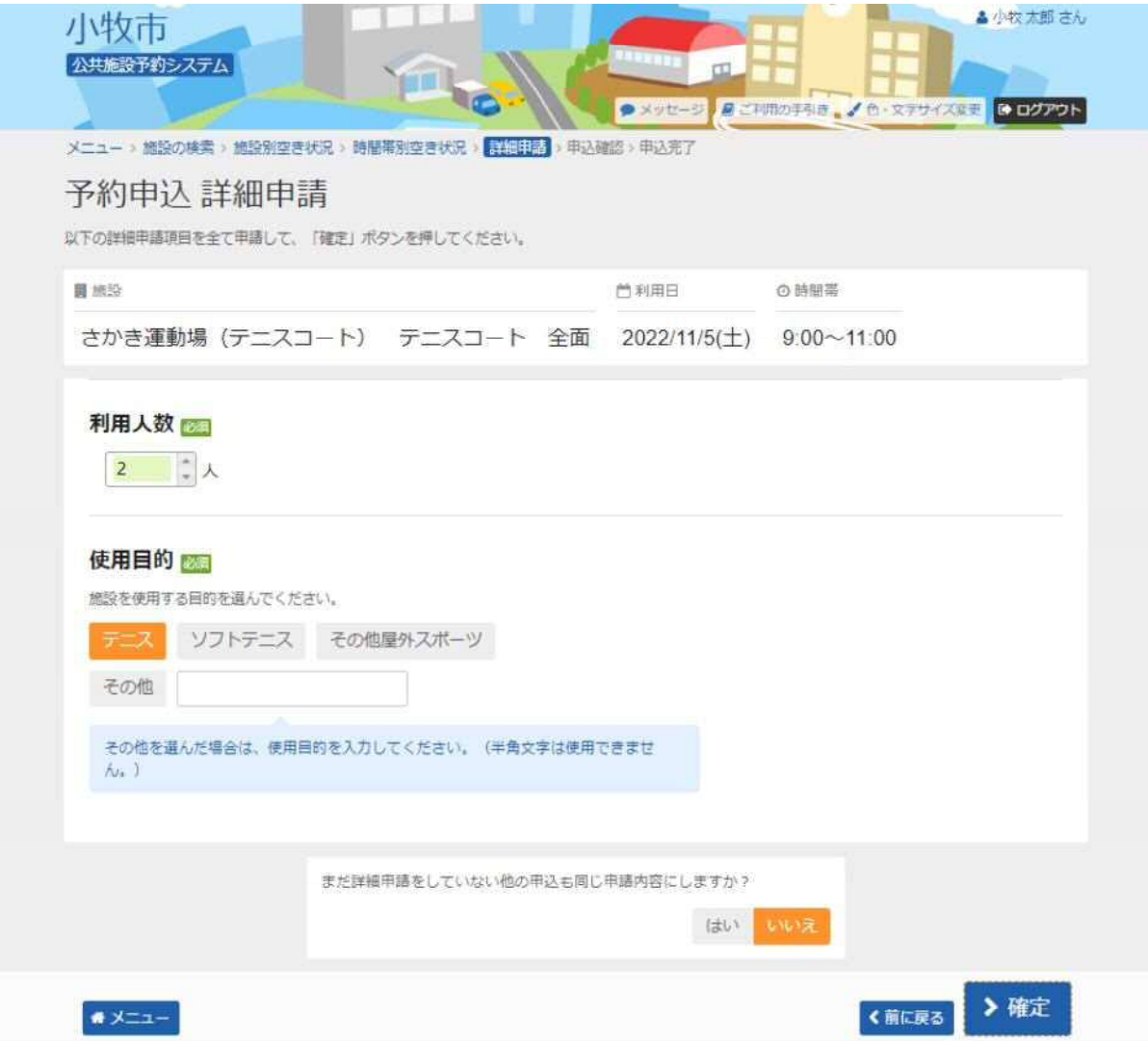

## 9. メッセージ

未申請の予約申込がある場合、メッセージが表示されます。「×」ボタンを押してください。

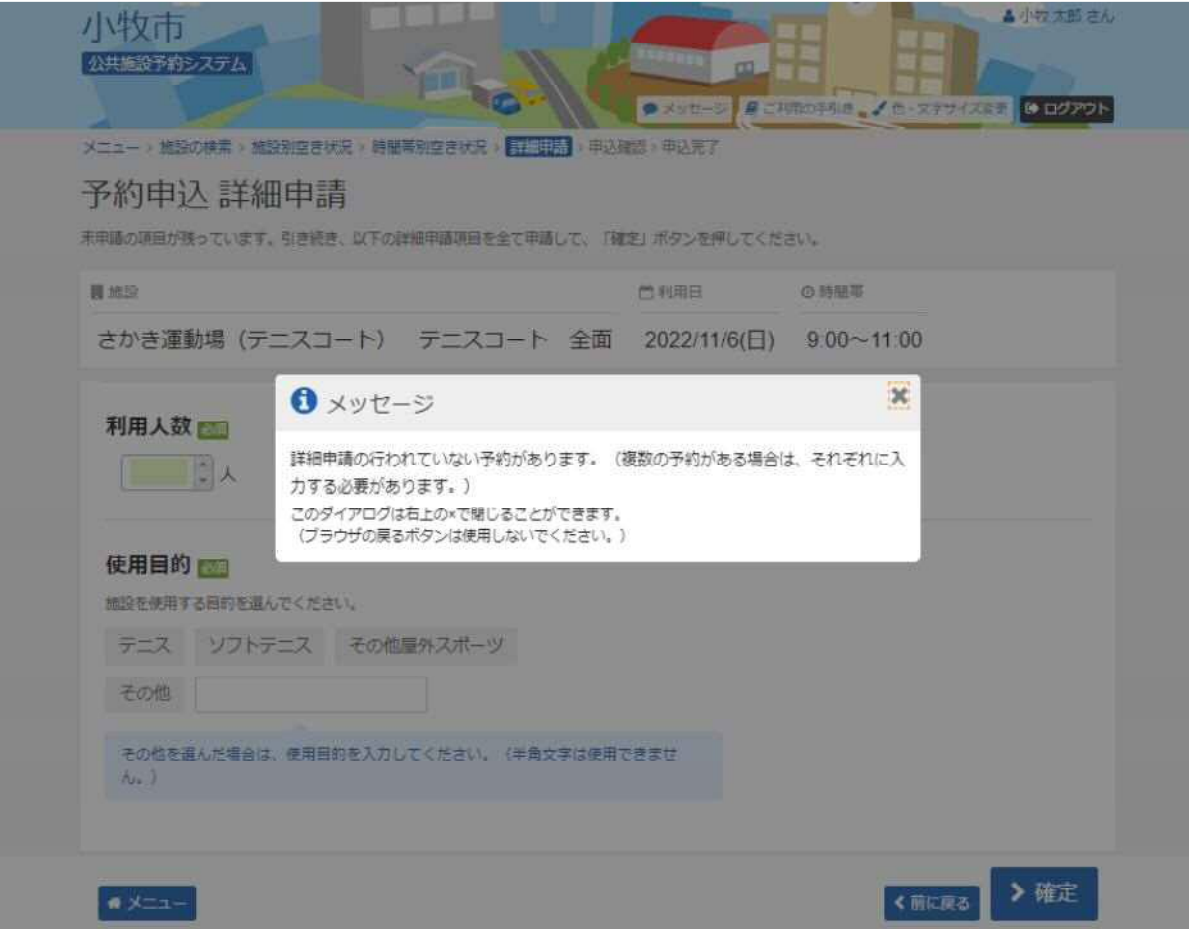

# 10. 予約申込 詳細申請2

### 未申請の詳細申請が表示されます。 必要な項目を選択・入力後、「確定」ボタンを押して下さい。

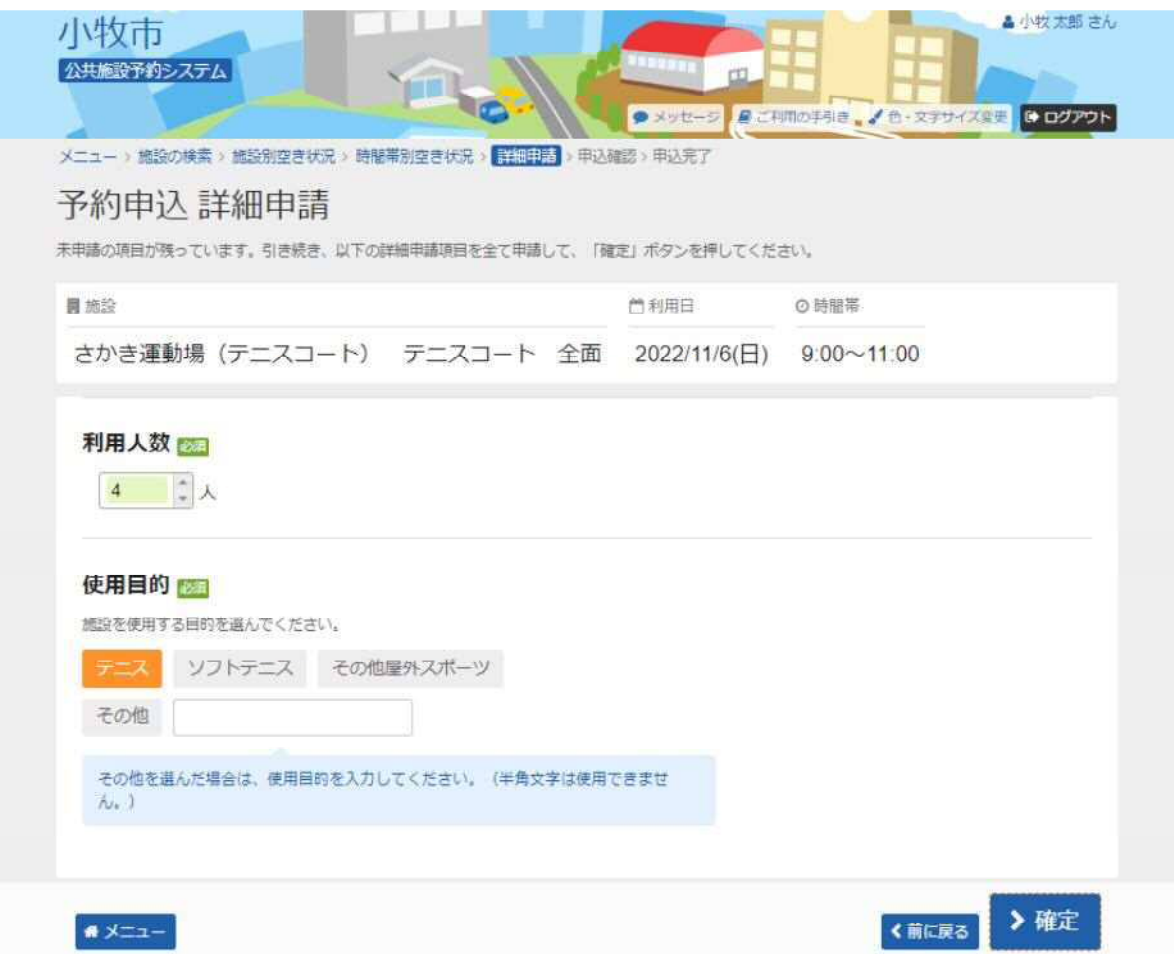

# 11. 予約申込 内容確認

#### 予約内容をご確認の上、「申込」ボタンを押してください。 ※「申請内容変更」ボタンから申請内容の変更が可能です。

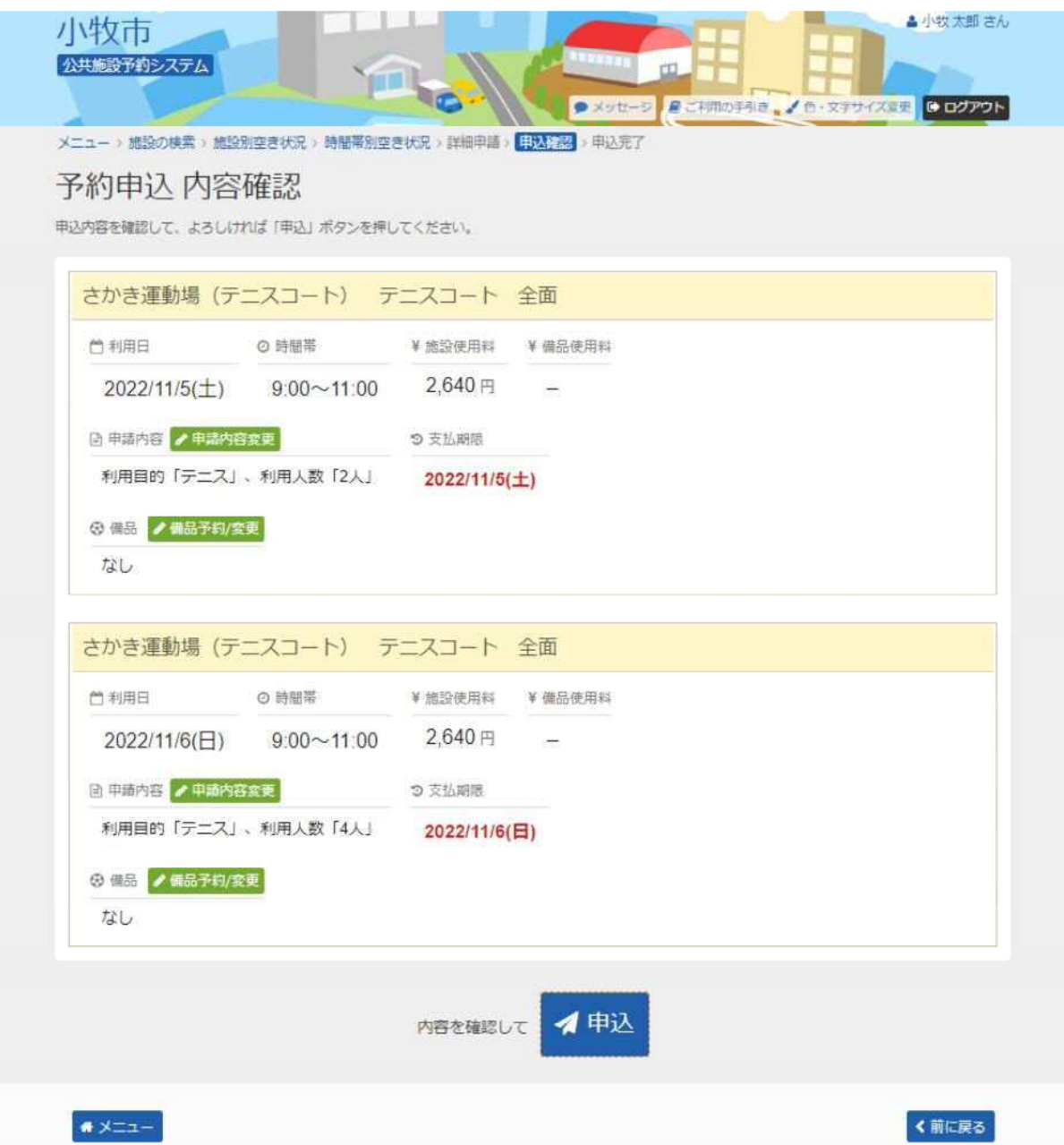

## 12. 予約申込 完了

予約申込が完了しました。

#### ◆ご注意下さい◆

ネット上で予約申込完了後、 予約の内容を変更する場合は、一旦取消の上、新たに予約を登録し直す必要が あります。

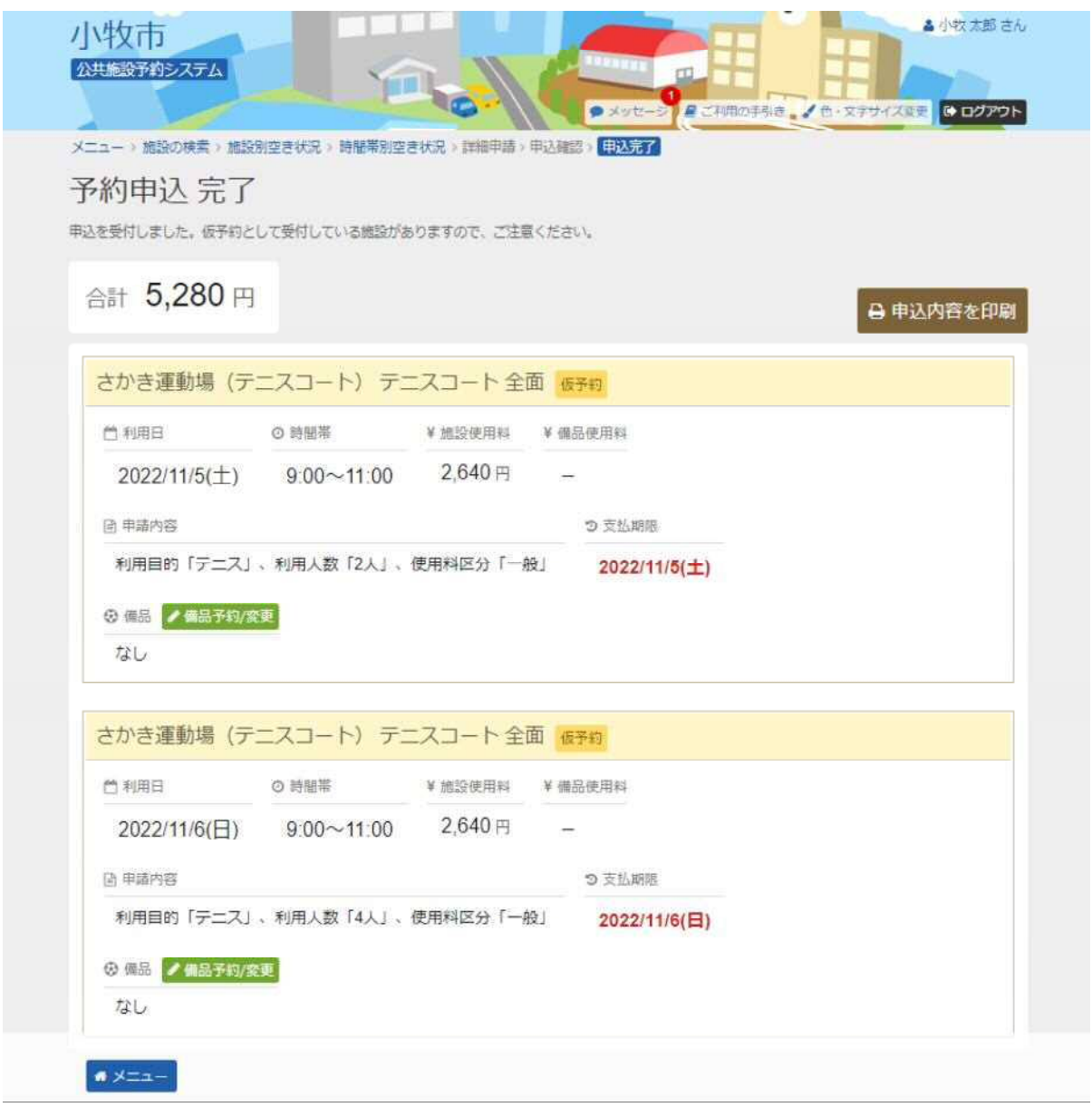